### A. How-to Add a Duty Status from the US-8 screen

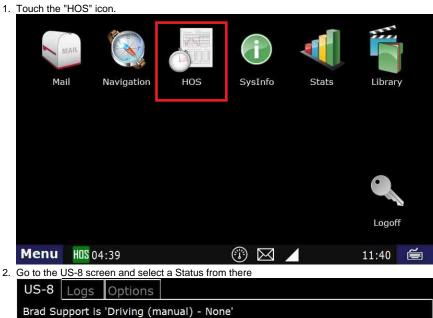

Brad Support is 'Driving (manual) - None' If your log is correct, you can drive for 05:43. Today's log More timers 70hr 45:07:02 10:00:00 10hr reset 11hr 10:17:01 Split reset N/A Co-driver logs 11:43:25 34hr reset 34:00:00 Driving mode 05:43:25 8hr 30min reset 00:30:00 'Normal' Off-duty Sleeper Driving On-duty Menu HOS 05:43 10:52

3. If the next screen looks correct, touch Submit.

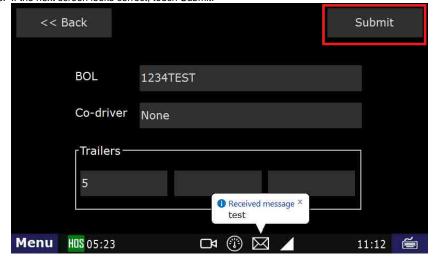

4. Select a Remark. In this example, we're going to select Unload.

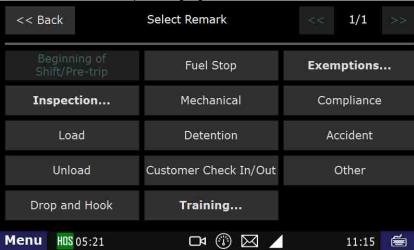

5. If the summary looks good, hit Submit

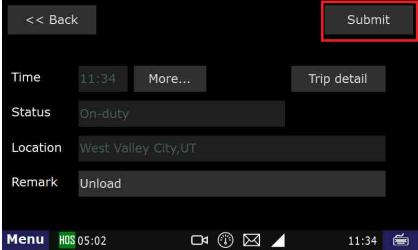

#### B. How-to Add a status from the Log

1. Touch the "HOS" icon.

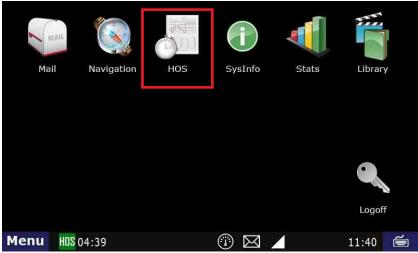

2. Touch the "Logs" tab and touch the date of the log that requires an added status. This will bring up the HOS Graph screen.

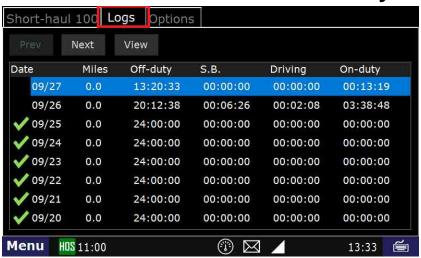

3. Touch the "Add" button.

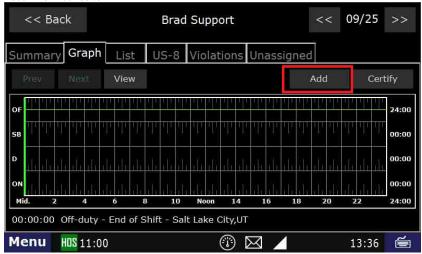

4. If prompted, enter the location of the duty status.

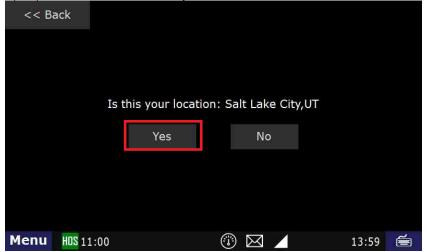

5. Select a duty status and follow the prompts. For example, Off-duty

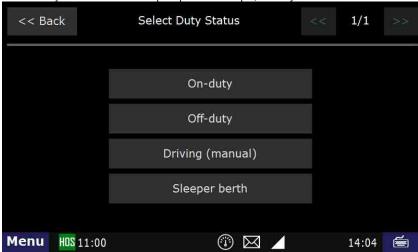

- 6. Each duty status will have different steps. Please refer to the guides for the specific step if you require further assistance.
- 7. Choose your remark from the "Select Remark" page if prompted.
- 8. Answer any question that appears on the screen and answer appropriately. Making sure you touch the button located in the upper left hand portion of the screen.
- 9. Ensure that you touch the "Submit" button to complete the addition of the new status.

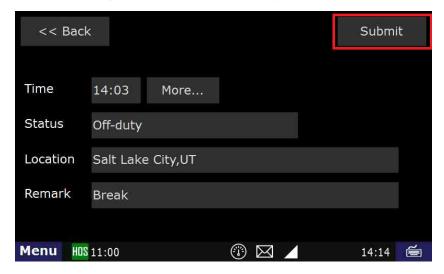

### Related articles

- How does the unit warn for Personal Use limits?
- How-to send HOS ELD logs to Enforcement Officer for Roadside Audit
- Why do I see events from other trucks on my log for today?
- Who can Certify an HOS log?
- What is Required to Trigger an Auto-Arrival (Workflow)?

Back to The Top Home